# **Ex 9 - Shopping 5.5 - Self-service Windows Migration**

**Exercise Overview:**

- [Configuring an OS Deployment Application](#page-0-0)
	- [Create an OS Deployment Application in Shopping](#page-0-1)
	- [Configure the Windows Deployment Application](#page-0-2)
	- [Create an OSD banner to display the application](#page-1-0)
- [Performing an Operating System Refresh](#page-1-1)
	- [Schedule the OS Refresh](#page-1-2)
	- [Observe the process in Shopping](#page-2-0)
	- [Review the post-deployment process](#page-2-1)
- [OS Deployment on Behalf of Others](#page-3-0)
	- [Schedule an OS Deployment for a Group of Computers](#page-3-1)
	- [Observe the Results of Scheduling an OS Deployment for Others](#page-3-2)

## Self-service Windows Migration

Shopping can be used to allow users to request to have their computer migrated to the latest version of Windows. Enabling a user to choose to install the latest operating system from an AppStore type interface can be very beneficial to accelerating adoption of the latest supported release of Windows – it's an experience they're familiar with in their personal lives with phones and tablets and personal computers.

This feature of Shopping uses the Operating System Deployment (OSD) feature of ConfigMgr and the **OS Deployment** Application type in Shopping. In this lab, you will configure Shopping to offer a Windows 10 migration option to users and then run through the process from the user's perspective.

## <span id="page-0-0"></span>Configuring an OS Deployment Application

In this exercise, we will prepare the objects in ConfigMgr and Shopping necessary to enable self-service of an operating system refresh. An OSD Task Sequence has already been prepared in ConfigMgr and deployed to the Windows 10 Shopping Deployment Collection. In this exercise, we will create and configure the OSD Application in Shopping.

## <span id="page-0-1"></span>**Create an OS Deployment Application in Shopping**

You will now create an OS Deployment application in Shopping to enable users to request a rebuild of their workstation.

#### **1ETRNAP**

- 759. Log on to **1ETRNAP** as **ShoppingAdmin** and open the Shopping Administration Console
- 760. Right-click the Applications node and select **New OS Deployment** to launch the New OS Deployment Wizard. Click **Next** on the welcome page
- 761. Complete the General Details page with the following properties and click **Next**
	- Name **Windows 10 Enterprise**

Description **Install the latest Microsoft desktop operating system**

- Cost **0.00**
- Icon **choose an icon**
- 762. On the SMS/ConfigMgr Collection page, select the **Windows 10 Shopping Deployment** Collection then select **SimpleWindows10Ent\_PS10004 1\_Windows10ShoppingDeployment** from the Advertisement drop-down. Click **Next**

Advertisement is a legacy ConfigMgr 2007 term for Deployment. We are selecting the deployment here.

763. On the Permissions page, click **Next**

The Permissions page is used to restrict availability of this particular OS Deployment Application to specific users and/or computers. Administrators can use this to enforce some level of staging while allowing users to self-serve their OS migration. For example, if an AD user group is added to the User Permissions list, an administrator can simply add users into that group when they become eligible for the migration. Similar controls can be applied to computers, with the additional ability to define OUs (so an administrator can add new OUs from time to time according to the migration schedule). If no restrictions are defined here, the Application will be available to all users and to all computers.

764. Click **Finish** to close the wizard

## <span id="page-0-2"></span>**Configure the Windows Deployment Application**

### **1ETRNAP**

765. From the Shopping console double-click the **Windows 10 Enterprise** Application to open the Application's properties dialog box

766. Select the **CoreApplications** tab

Core Applications is simply a free-form list of software that is included in the core OS image or installed as part of the Task Sequence. It has no correlation to Applications already defined in Shopping and is presented to the user for information purposes only in the OS Migration Wizard when they request an OS migration. This helps them determine which applications they should select in the Wizard to be reinstalled after the build completes.

Items can only be added or removed from the Core Applications list. You cannot edit existing items or change the order in which the items appear in the list (new items are added to the bottom of the list).

- 767. Add one or two items to the list (e.g. Microsoft Office 365) so you can see how they appear to the end user later on
- 768. Select the **Schedule** tab and note the available settings
- 769. Check the **Enable Scheduling Restriction** box, and leave the time range default

When a user runs the OS Migration Wizard in the Shopping Portal, they schedule the migration to occur at a time suitable to them by selecting a time slot on a specific date. The Schedule tab in the OS Deployment Application properties allows the administrator to impose some constraints on the timeslots that are available to the user. These constraints include limiting the number of deployments that can be scheduled on any given day, preventing users from scheduling their deployment before or after specific dates, excluding certain timeslots every weekday and/or weekend or excluding whole days, either specific dates or one or more specific days every week (e.g. exclude all Mondays). If changes are made to the schedule while there are OS Deployment requests already scheduled, the changes may result in some of these requests being cancelled (for example if they were scheduled during a time that has now been excluded). The user will receive email notification that the deployment has been cancelled, and they will need to reschedule according to the latest restrictions. Be sure to manage the time constraints ahead of making the OSD application available to the end users.

- 770. Click **OK** to close the Windows 10 Enterprise OS Deployment Properties dialog box
- 771. Click **YES** in the warning that appears indicating that you have changed the schedule

## <span id="page-1-0"></span>**Create an OSD banner to display the application**

OSD Applications are not displayed in the Shopping portal in the same way as other Applications. They use the Banner feature of the Shopping v5 user interface, which requires a banner to be defined that will be used for all OSD Applications. In this task, you will create that banner so the users can request the new Operating System.

#### **1ETRNAP**

- 772. On **1ETRNAP** logged in as **ShoppingAdmin**, open the Shopping portal (website)
- 773. Select the **Administration** tab in the navigation panel and select **Manage Banners**
- 774. On the Banners List page click the **Create New** link to open the Create Banner page
- 775. Select **OSD** for the application type
- 776. In the Application Name field, input **Windows 10 Enterprise** application is suggested. Select this

If you named your OSD Application something else, you will need to reference that title. The wizard references OSD Applications created in the Shopping console to populate this.

777. The **Title** and **Abstract** fields are automatically populated with the Application Name and Description respectively

These fields are superimposed on the banner image when viewed by the user in the Shopping portal. You can change these if you like, but Title field cannot be blank.

- 778. From the **Skytap Shared Drive** folder on the desktop copy **Win10-Lite.png 1ESHO04-55 Course Content\ShoppingIcons** to **C:\Temp**
- 779. Click the **Browse** button to the right of the unlabelled box and browse to **C:\Temp\Win10-Lite.png**
	- This field defines the graphic image that will be used as the background for the banner.
- 780. Click **CREATE** to create the new banner and return to the Banners list page
- 781. Close the Shopping portal

## <span id="page-1-1"></span>Performing an Operating System Refresh

In this exercise, you will request an Operating System Refresh from the Shopping portal to migrate **1ETRNW73** to Windows 10.

## <span id="page-1-2"></span>**Schedule the OS Refresh**

You will now launch the Windows Migration Wizard from the Shopping portal to initiate the migration of **1ETRNW73** to Windows 10.

#### **1ETRNW73**

- 782. Log onto **1ETRNW73** as **user** and open the Shopping portal. If the portal is already open, click on **Home** to get to the home page
- 783. Note there is now a Windows 10 Enterprise banner on the home page. Click the **Launch** button to start the Windows Migration Wizard 784. On the Introduction page, click **Next**
- 785. On the Select OS page note there is only one OS option available as there is only one OS Deployment Application defined. Click **Next**
- 786. The *Re-install Apps* page shows the Core Applications you entered previously on the left and the applications that have been installed by Shopping on the right. By default, all applications previously installed by Shopping will be reinstalled by Shopping as part of the migration. The
- user can optionally uncheck applications they no longer require
- 787. Uncheck **Pro Photo Tools** and click **Next**
- 788. On the Schedule page, click on the field labelled **Schedule migration date** to open the calendar control. Any dates excluded through the Schedule properties for this OS Deployment Application in the previous exercise will be greyed out and unavailable for the user to select. Ensure today's date is selected
- 789. Click the field labelled **Schedule migration time** to open the timeslot control. Again, any timeslots excluded in the Schedule properties will not be available. Note that the earliest time you can schedule the deployment is at the top of the hour. Select the next available timeslot and click **Next**
- 790. Note that the user must acknowledge that they have backed up their system before continuing with the deployment. This message can be customized, but there should always be some confirmation before the user can finish the wizard
- 791. Check the confirmation box and click **Finish**
- 792. Note the banner on the Shopping home page now has three buttons (EDIT, CANCEL and CALENDAR)
- 793. Click the **EDIT** button. This runs the wizard again allowing the user to select a different OS (if available), change the Applications to be re-installed after deployment and, perhaps more importantly, change the schedule
- 794. The **CANCEL** button allows the user to cancel the OS deployment entirely. Close the wizard by clicking on the X in the top right
- 795. Click the **CALENDAR** button. This allows the user to download an **OS Upgrade.ics** file that can be added to their Outlook calendar (Outlook is not installed on the workstations in this lab). The appointment is for 3 hours, starting at the time slot selected by the user in the OS Migration Wizard. The user can also set a reminder

Other users who log on to the Shopping portal from this computer will see the same banner, but will not have the option to edit the deployment. They can however cancel it or add it to their own Outlook Calendar.

- 796. Click **Edit,** click through to the **Schedule** page, and check the **Schedule Immediately** box and click through to the end of the wizard 797. Within approximately 10 minutes, the Simple Windows 10 Deployment Task Sequence should start to execute
- Due to a bug in ConfigMgr, a 'required' TS fails on the first try. You can validate this in the **execmgr.log** file.It will take an additional 10 minutes for the TS to begin. Take a quick bathroom break.

The TS will run for approximately an hour. Once it starts, you have validated Shopping's role in the process. Move on to the next lab.

### <span id="page-2-0"></span>**Observe the process in Shopping**

While **1ETRNW73** rebuilds, you can trace the process through the Shopping log files.

#### **1ETRNAP**

798. On **1ETRNAP**, open the Shopping log file (**C:\ProgramData\1E\Shopping\Shopping.log**) and note the Osd.Controller messages that are logged when the OSD migration wizard is run

#### **1ETRNCM**

- 799. Log on to **1ETRNCM** as **SCCMAdmin** and launch the ConfigMgr console
- 800. From the **Assets and Compliance** workspace, navigate to **Device Collections**
- 801. Double click the **Windows 10 Shopping Deployment** and confirm **1ETRNW73** has been added to the collection
- 802. Open the Shopping Receiver log file (C:\ProgramData\1E\Shopping.Receiver\v5.3.100\Shopping.Receiver.log)
- 803. Locate the point where **1ETRNW73** is added to the Windows 10 Deployment Collection (PS100014). Note also the second line highlighted below

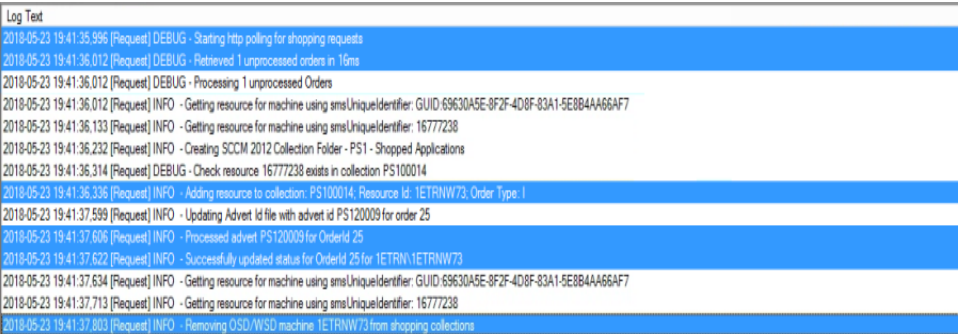

Shopping removes the target computer (**1ETRNW73**) from all other Collections that it was previously added to by Shopping. Shopping will re-add the rebuilt computer to the necessary Collections based on the Applications that the user selected to be reinstalled.

### <span id="page-2-1"></span>**Review the post-deployment process**

In this task, you will observe what happens after the computer is rebuilt.

#### **1ETRNW71**

- 804. Log on to **1ETRNW71** as **User** and open **Windows Live Mail**
- 805. Note that the user has received an email from Shopping confirming the OS Deployment on **1ETRNW73** has been successful This is useful if the user has left their computer rebuilding but may still be receiving their email on a mobile device.
- 806. On **1ETRNCM** logged on as **SCCMAdmin**, open the Shopping Receiver log (**C:\ProgramData\1E\Shopping.Receiver\v5.5.0\Shopping. Receiver.log**)
- 807. Locate the time when the Task Sequence completed and returned a success status. Following this, the Receiver adds the rebuilt computer to the Collections that correspond to the Applications that the user selected in the Re-install Apps page of the Shopping Migration Wizard

## <span id="page-3-0"></span>OS Deployment on Behalf of Others

As a Shopping administrator, you can now schedule an OS deployment for multiple machines – previously, you had to log in to each machine to schedule the migration. Email notifications are not sent to end-users, as OS deployments are targeted at machines rather than end-users. However, when they login to the Shopping portal, they will be able to see the message in the banner but will not be able to cancel the scheduled migration, as there are no links to alter it – they can only modify self-scheduled OS migrations.

## <span id="page-3-1"></span>**Schedule an OS Deployment for a Group of Computers**

In this task, we will schedule an OS Deployment for a small group of machines and observe the results on the Shopping portal on those computers.

#### **1ETRNAP**

808. Open the Shopping portal as **1ETRN\ShoppingAdmin**

Note that there is an OSD Banner displayed. This is because we specified no groups in the Permissions section when the OSD Application was created. Do not schedule an OS Deployment on the server!

- 809. Expand **OS Migration** on the Administration tab and select **Schedule Legacy OSD**
- 810. On the *Introduction* page, a list of available operating systems would be displayed. In our environment, there is only Windows 10 Enterprise as an available operating system, so click **Next** to proceed
- 811. On the Search Machines page, type **1ETRNW7** in the **Search** field and hit **Enter**

812. Move both **1ETRNW71** and **1ETRNW72** to the **Machines To Target** field by clicking the **>** button for each one. Click **Next** to continue Note that only two of the Windows 7 machines are displayed here. Know why? Because we already started an OSD migration on **1ETRNW73.**

- 813. On the Re-install Apps page, click on **1ETRNW71** and observe the Application Post-Migration column, then click on **1ETRNW72** and see how the list is slightly different. Click **Next**
- 814. On the *Select New Apps* page, enter the letter A in the Search field and hit Enter. Observe the Available applications, but do not select any. Click **Next**
- 815. On the *Schedule* page, select a time at least an hour in the future and click Next

We will eventually be cancelling the OS Migration, but we want to have a little time to see what happens.

816. Enter **Lab OS Deployment** as the **OSD Batch Name**, check the back-up confirmation box and click **Submit**

### <span id="page-3-2"></span>**Observe the Results of Scheduling an OS Deployment for Others**

#### **1ETRNAP**

- 817. In the Shopping portal, select the **Administration** tab, expand **OS Migration** and select **Track Legacy OSD orders**
- 818. Show the details of the **Lab OS Deployment** OSD Batch Name. Leave the web page open

#### **1ETRNW71**

- 819. Log out as the currently logged in user and log in as **1ETRN\User**
- 820. Open the Shopping portal
- 821. Observe the banner and note that it states there is a scheduled OS Deployment by an administrator and that there are no options to edit or cancel it

#### **1ETRNAP**

- 822. Click **Cancel** on the scheduled OS deployment for **1ETRNW71**
- 823. Click **Yes** to confirm the cancellation

#### **1ETRNW71**

824. Refresh the browser on **1ETRNW71** and note how the OSD Banner now appears as normal with an option to launch it

825. Repeat the steps to cancel the scheduled OS Deployment on **1ETRNW72**

## **Lab Summary**

In this lab, you have seen how Shopping can be configured and used to enable users to initiate an Operating System refresh on their workstation, selecting the time they would like the migration to occur and the applications they would like reinstalled after the build completes. We have also observed how a Shopping Administrator can schedule an OS Deployment for a group of machines and set a schedule for it to execute. The end-user can see that there is an OS Deployment scheduled, but is unable to do anything about it. A Shopping Administrator is able to cancel a scheduled OS Deployment for a particular machine.

**Next Page**

[Ex 10 - Shopping 5.5 - Reporting](https://help.1e.com/display/SHP55/Ex+10+-+Shopping+5.5+-+Reporting)